# **Optima Update: The New and Improved PDPM Projection Screen 2.0** *By Mahta Mirhosseini, Therapy Resource*

Projections 2.0 screen is loaded with helpful features and functionality to help make projecting and tracking minutes more simple. Let's have a look:

## **Launching Projections 2.0**

Projections 2.0 was created especially for PDPM. To launch Projections 2.0, follow these steps:

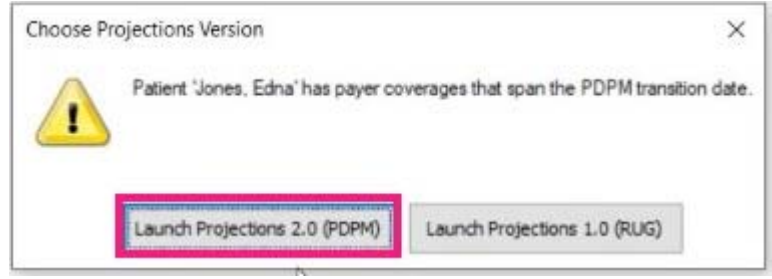

# **Color Coding**

PDPM 2.0 uses color coding to create an easy way to display important information. Click Legend to see what each color means.

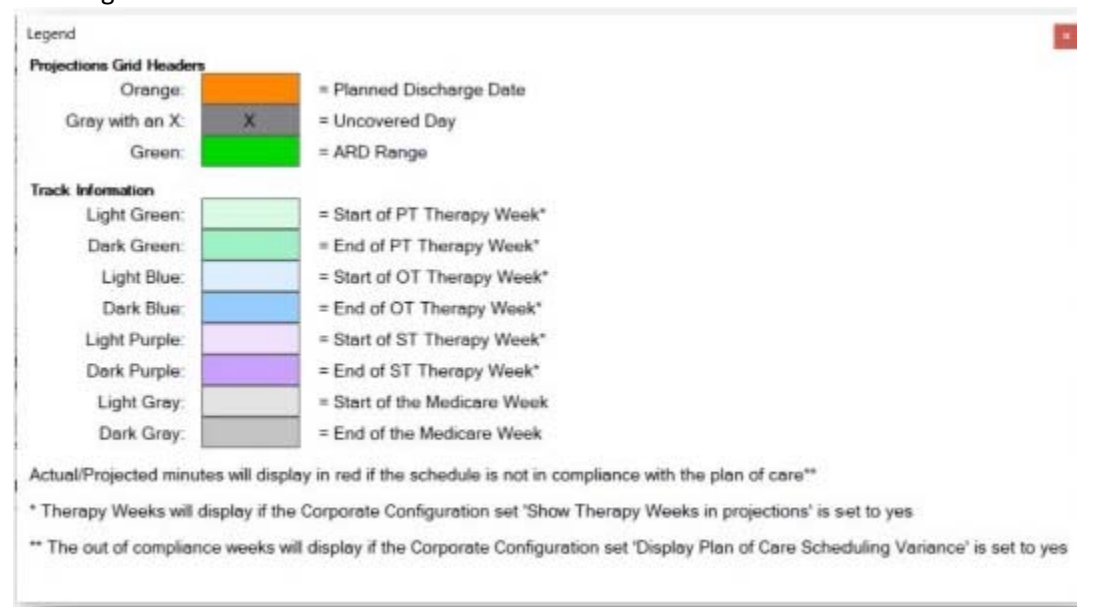

In Projections 2.0, therapy weeks are color coded by discipline. This provides easy visual representation to see which day treatment began for each discipline.

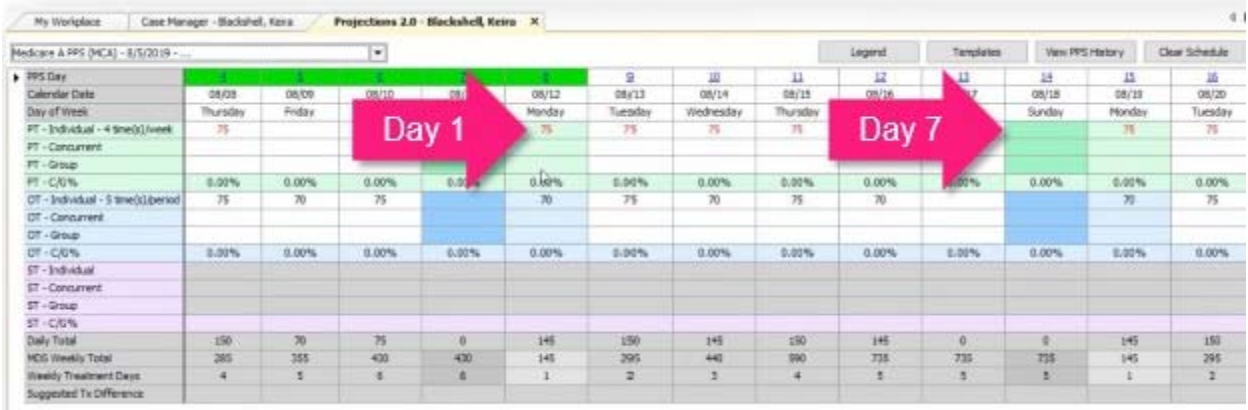

## **Red Text**

Red Text flags patients that are out of compliance with the plan of care. This patient was scheduled for PT 4 times/week, but two days have already been skipped. If additional time is added to make up for the skipped visits, the text reverts to black to show that treatment is back in compliance with the patient's treatment plan.

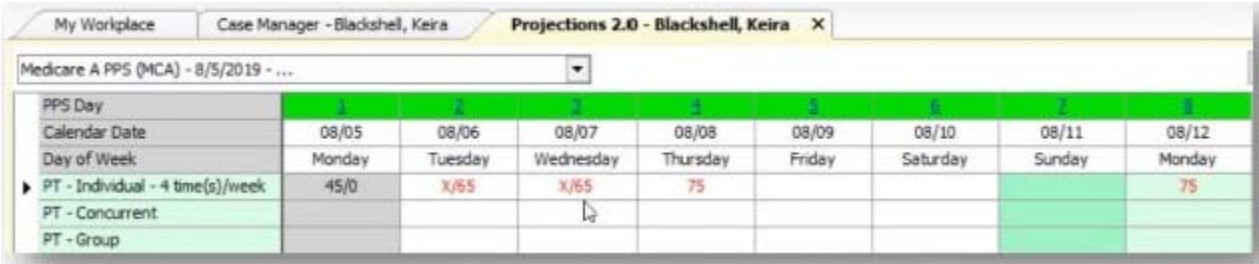

### **Concurrent and Group Therapy**

Percentages for concurrent and group therapy are constantly tracked and projected throughout the patient's stay so it is easy to see that you are staying under the 25% limit. In this example, the percentages were zero, but when 20 minutes of concurrent therapy were scheduled, the percentage went up to 14 and it calculates each day, reflecting the percentage as concurrent and group sessions occur. If concurrent and group therapy goes above 25%, the text shows in red to indicate variation from the patient's treatment plan.

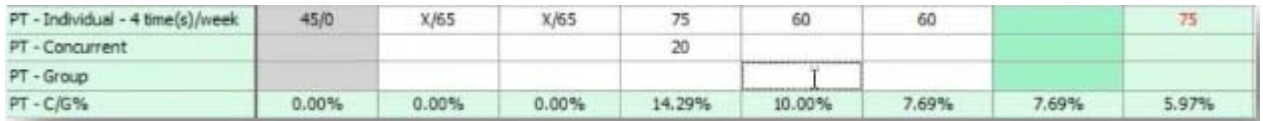

# **Daily Total & MDS Weekly Total**

The Daily Total row includes MDS and non‐MDS minutes. For example, evaluations are considered non‐ MDS while treatment is considered MDS. The Daily total includes total minutes for both. The MDS Weekly Total row is where MDS minutes are displayed.

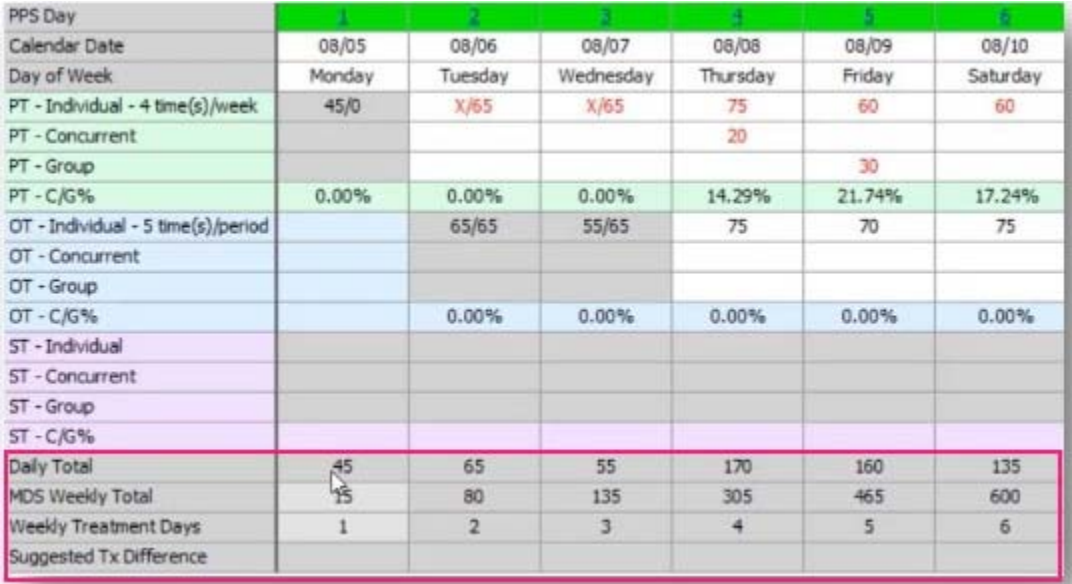

# **Weekly Treatment Days**

Weekly Treatment Days line shows the number of days therapy was provided in the week. All disciplines are included. As long as one discipline treats, the day is counted. In above example, six days of therapy are projected for the patient the week of 8/5 – 8/11.

## **Logging Estimates**

Click Add Estimate.

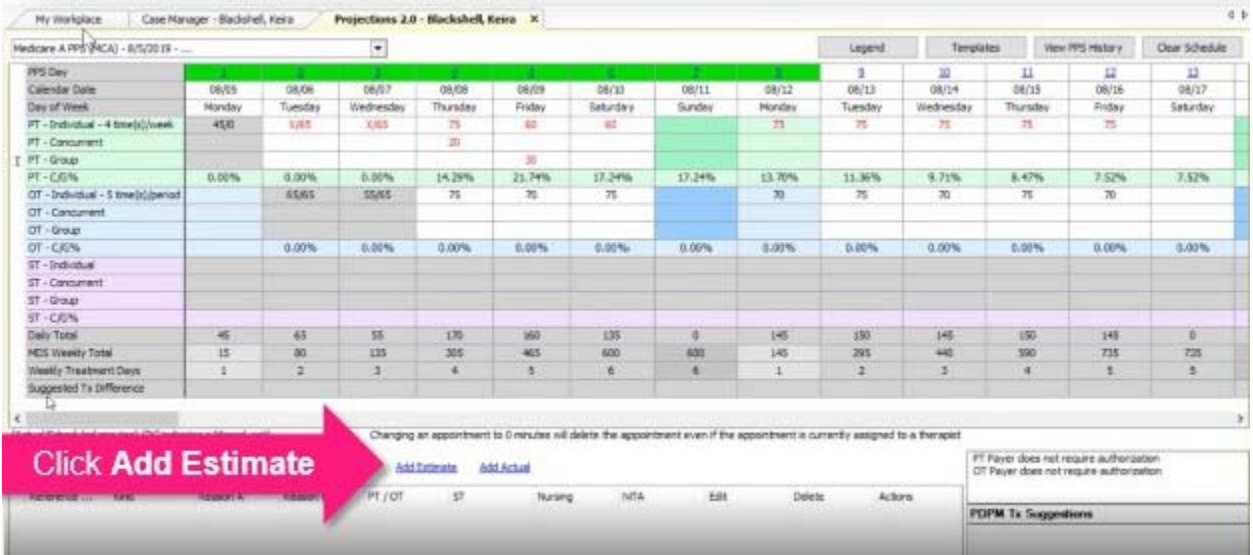

The Edit PDPM Assessment window displays. Select Reasons A and B, enter the Reference Date. Use the Case Mix groups from the PDPM Worksheet or select different Case mix groups from the dropdown menu. Add Nursing and NTA, if needed, and click OK.

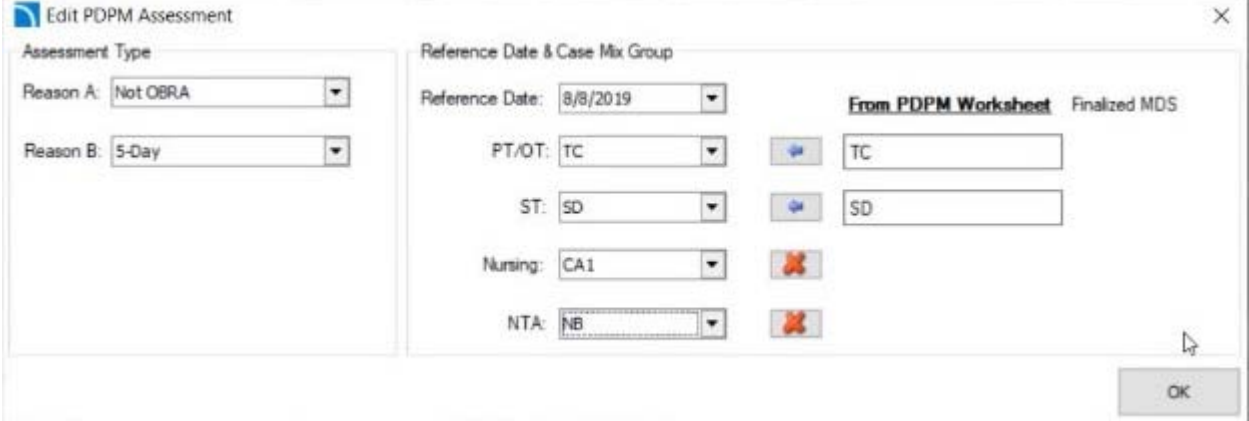

#### **PDPM Tx Suggestions**

Once a Case Mix Group is known, PDPM Tx Suggestions display in the lower right corner of the screen. Suggestions are broken out by Case Mix Group. Suggestions are shown for PT/OT. Separate suggestions are shown for Speech therapy. Total minutes displays the combined total for all disciplines. Both daily and weekly suggestions display.

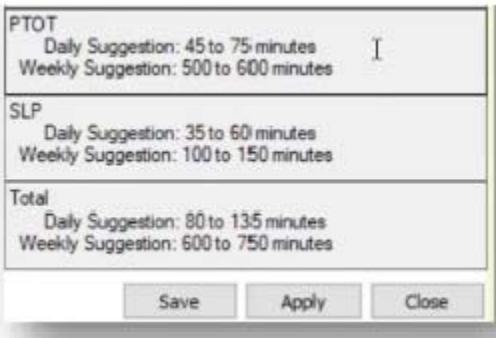

#### **Suggested Tx Difference**

Suggested Treatment Difference compares estimated minutes to actual minutes. Once the Case Mix Groups are established the Suggested Tx Difference shows the number of minutes remaining. If actual minutes of treatment exceed the minutes allowed, Suggested Treatment Minutes displays as a negative number. Negative minutes can balance out if the patient doesn't get therapy on a weekend or if fewer minutes are logged on certain days.

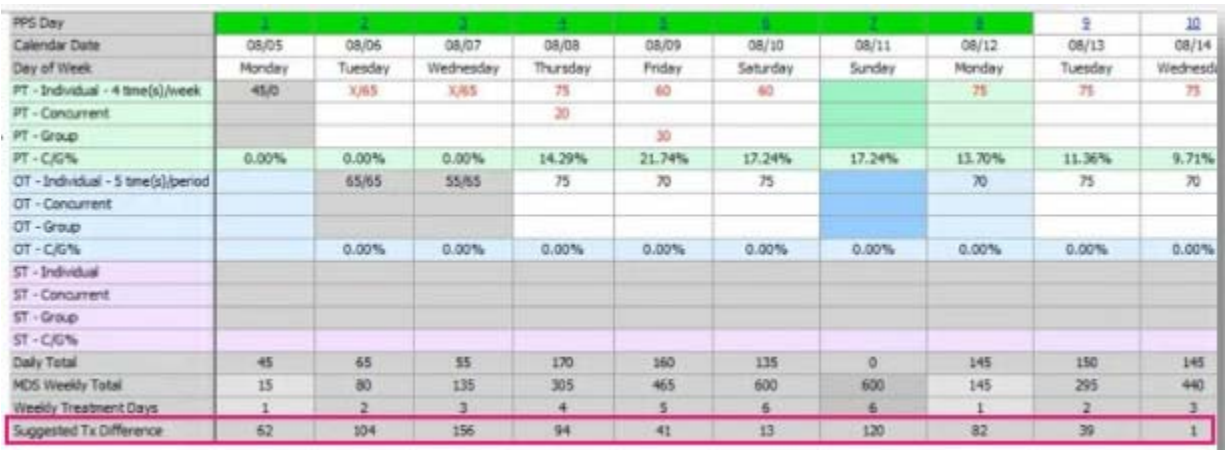

## **Converting Estimates to Actual**

In the Actions column, click Convert to Actual. The Edit PDPM Assessment window displays with information from the estimate prepopulated. Make revisions, as needed and click OK.

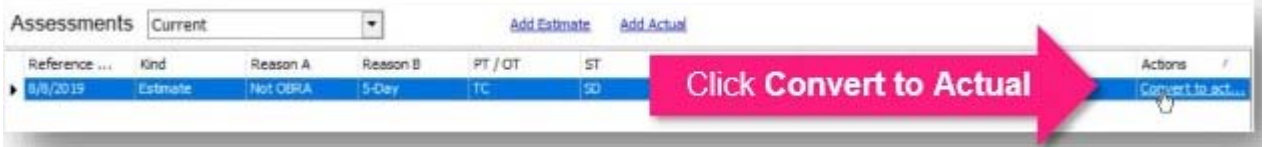

A checkmark appears on the day the actual assessment was logged.

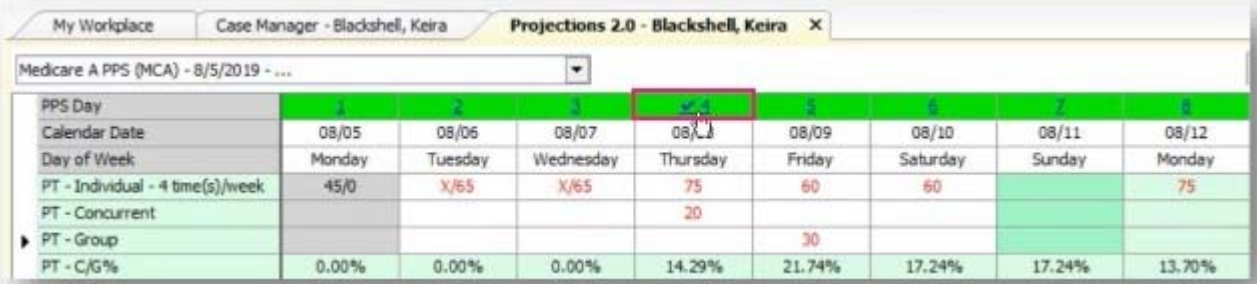

### **Viewing Assessments**

The default view on the Projections 2.0 screen is current assessments. It is possible to change the display by selecting another option from the dropdown menu. Show All, Show Actuals Only, or Show Estimates Only.

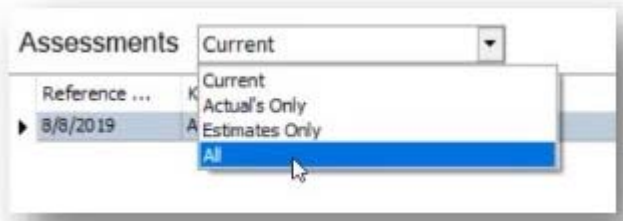

### **Viewing PPS History**

Click View PPS History. The PPS History window displays for the patient. This shows information about the Payer. In this case, the patient has Medicare Part A. The Effective Date is 8/5/2019 and the Projected Last Covered Date is 11/12/19.

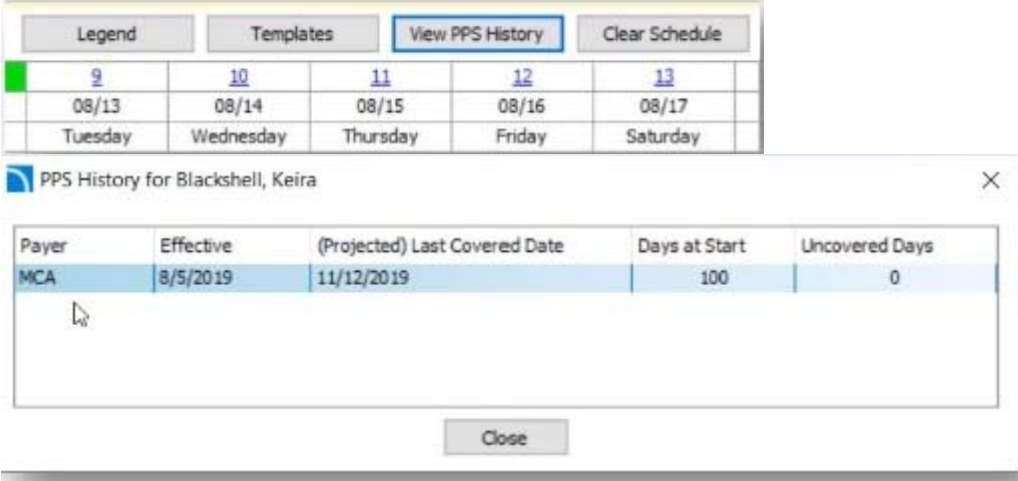

### **Setting Uncovered Days**

It is important to log uncovered days when a patient's stay is interrupted. If a patient leaves the facility and goes to the hospital, but returns to the SNF within a three‐day window, the case doesn't have to be ended and restarted. Simply mark the days when the patient was in the hospital as uncovered days. Click the day the patient was hospitalized. A dropdown menu displays. Select Uncovered Day. The PPS Day changes to an X to indicate that the day was not covered. The PPS Day moves out a day. No PPS Days are lost.

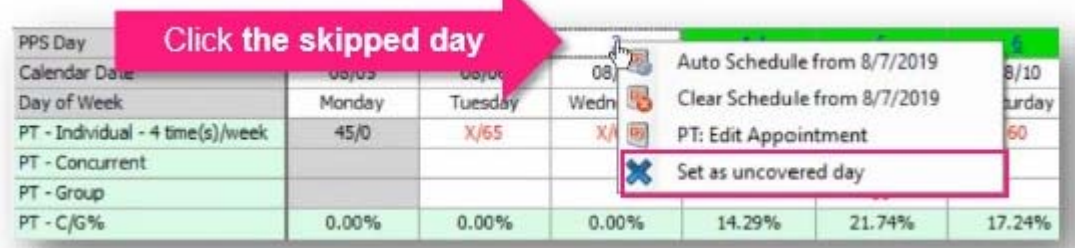

# **Viewing Previous Cases**

To view previous cases, click the Therapy Track dropdown menu in the upper left corner of the screen.

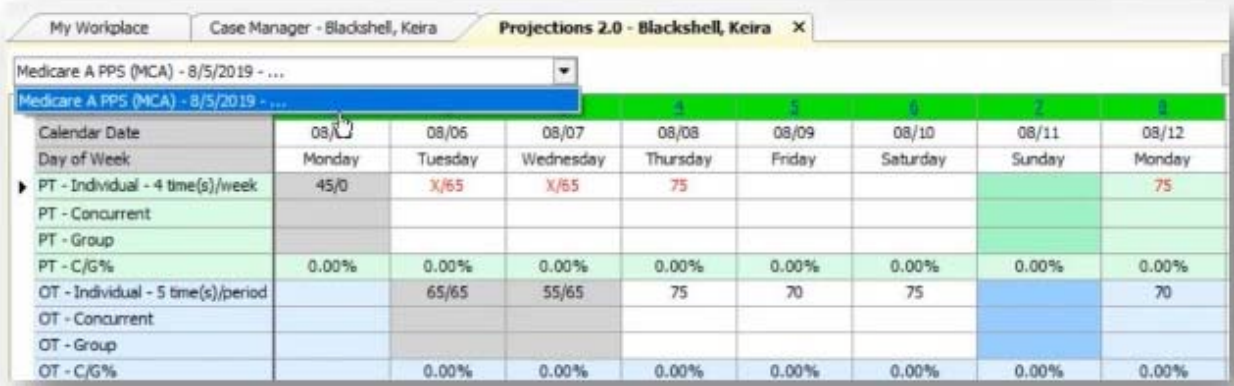

As you can see, there are quite a few additional features added to Projections 2.0 to assist us with PDPM management of this screen. Please reach out to me or your local therapy resource if you have any questions or suggestions about this new feature.